# HTMASC 2.0 Help Contents

Welcome to HTMASC, the easy and fast way to convert pages from the World Wide Web (\*.htm) to plain Textfiles (\*.txt).

All of the HTML tags (e.g. <TITLE>, <HEADER> ...) are removed and entities (&quot; &copy; ....) are converted.

HTMASC also offers full text handling capabilities. You get all the standard features like searching for text, using the Clipboard, printing... and you get nice extras like bookmarks and a powerful undo facility.

#### HTMASC

<u>What's NEW in Version 2.0</u> <u>Introduction to HTMASC</u> <u>HTMASC Features</u> <u>HTMASC Menus</u> Frequently Asked Questions

#### General

Pricing and Ordering Information Updating from HTMASC 1.x Credits and Copyrights Contacting the Author

#### What's NEW in Version 2.0

New: History List Window

New: Multiple Convert Dialog

New: Configure Lights Dialog

New: Select from a list of previously entered Output Directories

Added: New options to the Options Dialog

Added: Find Dialog displays the word at the cursor position

Added: New Lights to the Options Speed Bar

Added: Navigation Buttons to the Toolbar

Added: Right Mouse Button now works in the following places:

- Converted File Window
- Options Speed Bar
- History List Window

Changed: Pricing and Ordering Information

Changed : Option <u>Show Links</u> : URL's are now in all lowercase (Some Browsers had problems with an uppercase-address)

Fix: Improved detection of Mac/Unix/DOS Files

### Introduction to HTMASC

Load a HTML File, click on and the converted textfile will show up in the bottom window! That's all you have to do to convert Webpages into a more readable format. It's that easy!

Now the screen should look something like this:

Note: For Help with an area of the Main Window click on it in the picture below

| 😑 HTMASC Registered to Clint Eastwood 🔽 🗸                                                                                                    | • |  |  |
|----------------------------------------------------------------------------------------------------|---|--|--|
| <u>F</u> ile <u>E</u> dit <u>S</u> earch <u>O</u> ptions <u>H</u> elp                                                                                             |   |  |  |
|                                                                                                    |   |  |  |
| Original File: F:\SIK\POKERDIC.HTM                                                                                                    |   |  |  |
| <hl>Dan's Poker Dictionary</hl>                                                                                                    | t |  |  |
| <h2>A Glossary of Poker Terminology</h2>                                                                                                    |   |  |  |
| <h2>By Dan Kimberg</h2>                                                                                                    |   |  |  |
| <h3>Copyright © 1995 by Daniel Kimberg</h3>                                                                                                    |   |  |  |
| <h3>This page is not affiliated with anything.</h3>                                                                                                    | ÷ |  |  |
|                                                                                                    |   |  |  |
| Converted File: F:\SIK\TXT\POKERDIC.TXT                                                                                                    |   |  |  |
| Dan's Poker Dictionary                                                                                                    | + |  |  |
| Dan's Poker Dictionary<br>λ Glossary of Poker <mark>Terminology</mark>                                                                                            | + |  |  |
| Dan's Poker Dictionary<br>A Glossary of Poker <mark>Terminology</mark><br>By Dan Kimberg                                                                          | + |  |  |
| Dan's Poker Dictionary<br>A Glossary of Poker <mark>Terminology</mark><br>By Dan Kimberg<br>ⅢCopyright © 1995 by Daniel Kimberg                                   | + |  |  |
| Dan's Poker Dictionary<br>A Glossary of Poker <mark>Terminology</mark><br>By Dan Kimberg                                                                          | + |  |  |
| Dan's Poker Dictionary<br>A Glossary of Poker <mark>Terminology</mark><br>By Dan Kimberg<br>ⅢCopyright © 1995 by Daniel Kimberg                                   | + |  |  |
| Dan's Poker Dictionary<br>A Glossary of Poker Terminology<br>By Dan Kimberg<br>■ Copyright © 1995 by Daniel Kimberg<br>This page is not affiliated with anything. | + |  |  |
| Dan's Poker Dictionary<br>A Glossary of Poker <mark>Terminology</mark><br>By Dan Kimberg<br>ⅢCopyright © 1995 by Daniel Kimberg                                   | + |  |  |

**Original File Window** After loading a HTM - File the original text can be viewed. That's only for reference, no editing, copying, searching etc. is possible.

#### **Converted File Window**

The converted file can be fully edited using the mouse or standard CUA keystrokes. You can search for text, cut, copy, paste, undo, redo ... Note: The right mouse button displays a PopUp Menu for quick access to most of the Menu

commands.

#### Bookmark

You can define up to 10 <u>Bookmarks</u> in the editor

#### Selected Text

You can cut, copy or delete the selected text

Shows the full name of the HTM - File

Shows the full name of the converted Textfile

The  $\underline{\text{Toolbar}}$  allows quick access to most of the commands

Shows the full path of the current Output Directory

The <u>Options Speed Bar</u> provides shortcuts for commands from the <u>Options Dialog</u>.

You can vertically resize the File Windows by dragging the separator line that lies between the Converted File Label and the Original File Window.

Shows the number of currently visible columns.

### Loading \*.htm Files

Use the 🖻 icon from the <u>Toolbar</u> or choose File|Open from the Menu to show the Open File Dialog box.

To select more than one file to be converted in one pass use the D icon from the Toolbar to show the <u>Multiple Convert Dialog</u>

### **HTMASC** Features

Some of the features in alphabetical order:

<u>Bookmarks</u>

<u>File Size</u>

History List Window

Multiple Convert Dialog

**Options Speed Bar** 

Output Directory

PopUp Menu

Resizable Windows

<u>Toolbar</u>

<u>Undo/Redo</u>

Window Size and Position

Word Wrap

### **Bookmarks**

Bookmarks provide a means of moving quickly from place to place within a file.

You can define up to 10 Bookmarks.

To set a bookmark, press <CtrlShiftN> where N is a number in the range 0 to 9. To return to that spot later, press <CtrlN>, where N is the number used to set the bookmark.

Clicking the right mouse button in the Converted File Window displays a PopUp Menu for quick access to most of the Menu commands including Bookmark actions.

### Toolbar

Below the Menubar you see a row of buttons called the Toolbar. Toolbar buttons perform an action, just like a menu selection. Using a Toolbar button couldn't be easier just click on it.

#### **Greyed Out Buttons**

Toolbar buttons that are not currently available appear greyed out.

#### Getting Help with a Toolbar Button

To find out what a Toolbar button does, point at it with the mouse. HTMASC will display a short explanation of the button's action.

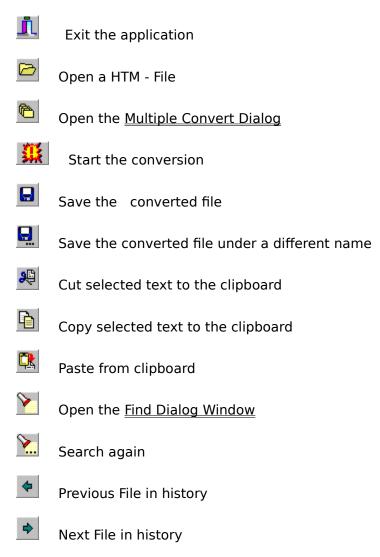

HTMASC can handle files up to a limit of 16MB.

### **Undo/Redo**

The Converted File Window provides a undo facility that allows multiple edit commands to be undone.

You can either choose Undo/Redo from the  $\underline{Edit Menu}$  or you can use the following keystrokes:

Undo <CtrlZ> **or** <AltBkSp> Redo <ShiftCtrlZ>

Note: The editor stores a record of each edit command in a single continuous buffer, which is 64KB. This is also the maximum which can be undone in one step.

## **Output Directory**

Using the <u>Options Dialog</u> you can specify the directory to store your converted textfiles

- Clicking the right mouse button in the Converted File Window displays a PopUp Menu for quick access to <u>Bookmarks</u> and most of the Menu commands.
  Clicking the right mouse button while the cursor is over the <u>Options Speed Bar</u> (OSB)
- Clicking the right mouse button while the cursor is over the <u>Options Speed Bar</u> (OSB) displays a PopUp Menu with entries for Hiding/Showing the OSB and for configuration of the OSB.

Adapts the text in the Converted File Window to the actual size of the window.

### Window Size and Position

If the Save Window Position Checkbox in the <u>Options Dialog</u> is activated(Default) the last window size and position is saved when you exit HTMASC.

### **HTMASC Menus**

<u>File Menu</u>

<u>Edit Menu</u>

<u>Search Menu</u>

Options Menu

<u>Help Menu</u>

#### **File Menu**

The File menu enables you to open, save, convert and print files. Note: Most of the commands are also available from the <u>Toolbar</u>

#### Open

Loads an existing HTML File

Convert 🔛

Starts the conversion

6

Multiple Convert Dialog

Save

Saves the file in the Converted File Window using its current name

**Save As...** Saves the file in the Converted File Window using a new name

**History List...** Opens the <u>History List Window</u>

**Print** Sends the file in the Converted File Window to the printer

#### **Print Setup**

Opens the Printer Setup Dialog box

Exit 🕒

Closes the open files and exits HTMASC

### **History List Window**

After converting at least 2 Files choose File|History List... to show the History List Window. Keyboard: Use <Ctrl - H> to switch from the Main Window to the History List and use <Ctrl - M> to switch back to the Main Window.

The History List Window is used to select Files for viewing and/or editing which have been already converted during a session. Double Click on a Filename or press <ENTER> and the selected File will show up in the Main Window of HTMASC.

Alternatively you may browse through these Files using the

buttons on the <u>Toolbar</u> Keyboard: <Ctrl - P> for previous File, <Ctrl - N> for next File.

The RMB shows a PopUp Menu with the following entries:

- Always On Top: The History List remains on top of the Main Window
- Close: Close History List Window

| HistoryList             |  |  |
|-------------------------|--|--|
| History List            |  |  |
| F:\SIK\TXT\m_adw12.txt  |  |  |
| F:\SIK\TXT\m_cc12.txt   |  |  |
| F:\SIK\TXT\delfc!!.txt  |  |  |
| F:\SIK\TXT\delfree.txt  |  |  |
| F:\SIK\TXT\entities.txt |  |  |
| F:\SIK\TXT\m_mcd12!.txt |  |  |
| F:\SIK\TXT\m_mj12.txt   |  |  |
|                         |  |  |
|                         |  |  |
|                         |  |  |
|                         |  |  |
|                         |  |  |
| 🗙 Cancel 🛛 🦪 Help       |  |  |
| <u>, Tob</u>            |  |  |

#### **Edit Menu**

The Edit menu enables you to manipulate text in the Converted File Window Note: Most of the commands are also available from the <u>Toolbar</u>

#### Undo

Undoes your last action or last deletion

#### Redo

Reverses an undo

Ð

þ

Cut 🕒

Removes selected text and places it on the Clipboard

Сору

Places a copy of the selected text on the Clipboard, leaving the original in place

Paste

Copies the contents of the Clipboard into the Converted File Window

Delete

Removes the selected text

Select All

Selects all the text in the Converted File Window

### **Search Menu**

>

The Search menu enables you to locate text in the Converted File Window. Note: These commands are also available from the <u>Toolbar</u>

Find

Opens the Find Dialog Window

þ

Find Next

This will find the next match for the specified text, starting from the current cursor position.

### **Find Dialog Window**

Use this dialog box to specify text you want to locate, and to set options that affect the search.

Note: For Help with an area of the Find Window click on it in the picture below

|                           | Find     |
|---------------------------|----------|
| <u>S</u> earch Text       |          |
|                           |          |
| Search <u>O</u> ptions    |          |
| • Search <u>F</u> orward  | 🗸 ок     |
| O Search <u>B</u> ackward |          |
| 🔲 <u>M</u> atch Case      | X Cancel |
| 🗌 <u>G</u> lobal Search   |          |
|                           |          |

Enter a search string

Searches from the current position to the end of the file

Searches from the current position to the beginning of the file

Differentiates uppercase from lowercase when performing a search

Searches the entire file

### **Multiple Convert Dialog**

The Multiple Convert Dialog is used to select a number of files to be converted in one pass. You can choose files from different directories and the converted files will all be saved in the <u>Output Directory</u>. If the <u>Same Directory Option</u> is active, the Converted Files are stored in the directory of the corresponding \*.htm File.

Note: For Help with an area of the Multiple Convert Window click on it in the picture below

| Multiple File Convert                                                                                                    |                                                                                                    |  |
|----------------------------------------------------------------------------------------------------|----------------------------------------------------------------------------------------------------|--|
| Files to convert: 8                                                                                                    |                                                                                                    |  |
| m_adw12.htm<br>m_cc12.htm<br>m_mcd12!.htm<br>m_mj12.htm<br>pokerdic.htm<br>sp_insid.htm<br>spoe2.htm<br>spoe3.htm<br>wiss01.htm  | FASIK/11.htm         F:\SIK\best.htm         F:\SIK\delex.htm         X:\\WALTER\HTML\astra.htm         X:\\WALTER\HTML\delfc.htm         Y:\CSERVE\MOSAIC\delphi.htm         G:\\WALTER\HTML\wiss01.htm         G:\\WALTER\HTML\wiss02.htm |  |
| Image: http://walter       Image: http://walter       Image: http://walter       Image: http://walter       Image: http://walter |                                                                                                    |  |
| 05 ↓                                                                                                    | Disable Multi-Warnings                                                                                                    |  |

Select File(s) to convert. To add Files to the list use one of the following methods:
Double Click on a Filename
Select File(s) and use the Move One Button or press <ENTER>

- Use the Move All Button •

Displays the File(s) that will be converted in one Pass.To remove Files from this list use one of the following methods:Double Click on a Filename

- Select a File and use the Remove One Button or press <DEL> •
- Use the Remove All Button •

Select Directory

Select Drive

If ON: Disable ALL warnings during Multiple File Processing Note: To set this option permanently use the <u>Options Dialog</u> Starts the Multiple File Conversion

Move complete directory to the Convert List

Move selected File(s) to the Convert List

Remove selected File from the Convert List

Remove all Files from the Convert List

# **Options Menu**

Use the Options menu to view and change project and environment settings

**Word Wrap** Adapts the text in the Converted File Window to the actual size of the window.

**Show Lights** Shows the <u>Options Speed Bar</u>.

**Configure Lights...** Shows the <u>Configure Lights Dialog</u>

**More...** Opens the <u>Options Dialog</u> Window.

# **Options Dialog**

Use the Options Dialog to view and change project and environment settings.

Alternatively you may use the <u>Options Speed Bar</u> for quick access to most of the options.

Note: For Help with an area of the Options Window click on it in the picture below

| Options                      |                          |
|------------------------------|--------------------------|
| Output directory             |                          |
| F:\SIK\TXT\                  | Browse                   |
|                              |                          |
| 🗵 Show Hints                 | X Show Title             |
| 🗵 Save Window Position       | X Disable Multi-Warnings |
| 🗖 Output OEM (DOS)           | Make Backup *.BAK        |
| 🗖 Show Links                 | Compress Empty Lines     |
| Same Directory               | Minimize / Multi-Proc    |
| ✓ OK X Cancel ? <u>H</u> elp |                          |

Displays the current output directory and you can enter a new output directory. If the directory does not yet exist, HTMASC will ask to create it.

Opens the Select Directory Dialog Window

# **Select Directory Dialog**

Use the Select Directory Dialog box to choose a directory for your converted textfiles.

Note: For Help with an area of the Select Directory Window click on it in the picture below

| Select Directory             |   |
|------------------------------|---|
| Output Directory             |   |
| d:\delphi\walter\html\testt  |   |
| 🖃 d: [ - no volume label - ] | Ŧ |
| / d:\                        |   |
| 🕞 walter                     |   |
| C→ html m testt              | _ |
|                              |   |
| V OK X Cancel                |   |

Displays the current output directory and you can enter a new output directory. If the directory does not yet exist, HTMASC will ask to create it.

Select Drive

Select Directory

If ON: Popup Hints are shown If ON: Saves the last window size and position If ON: Document Title is shown in the converted file If ON: Disables ALL! Warnings during Multiple-File-Processing. If ON: Existing Files are renamed with the extension 'BAK' If ON: Skips blank lines in the converted File If ON: Minimize Main Window during Multiple-File-Processing.

# **Options Speed Bar**

The Options Speed Bar (OSB) serves two purposes:

- 1) To provide shortcuts for commands from the <u>Options Dialog</u> by clicking on the corresponding light.
- 2) To give quick visual feedback of the presently selected options.

To Show/Hide the OSB use Show Lights from the Options Menu.

To configure the OSB use the Configure Lights Dialog

The RMB shows a PopUp Menu with the following entries:

- Show Lights: Toggles Show/Hide the OSB
- Configure Lights...: Opens the <u>Configure Lights Dialog</u>

Note: For Help with an area of the OSB click on it in the picture below

Hints 🥝 Pos 🥝 OEM 🔿 Links 🔿 SD 🖉 ST 🥝 MW 🥝 BAK 🔿 Comp 🔿 Mini 🔿

## **Show Hints**

If ON: Shows these Popup Tooltips

#### Save Window Position If ON:

Saves the last window size and position

## Output OEM (DOS) If ON:

If ON: Converted File is saved in OEM (=DOS) Format. File extension is \*.ASC.

## **Show Links**

If ON: Shows all ULRs (HREF="xxx...") in the converted file.

### Same Directory If ON:

If ON: Converted Files are stored in the directory of the currently open \*.htm File.

### **Show Title** If ON: Document Title is shown in the converted file

**Disable Multi-Warnings** If ON: Disables ALL! Warnings during Multiple-File-Processing.

#### Make Backup \*.BAK If ON: Existing Files are renamed with the extension 'BAK'

**Compress Empty Lines** If ON: Skips blank lines in the converted File

## Minimize / Multi-Proc

If ON: Minimize Main Window during Multiple-File-Processing.

# **Configure Lights Dialog**

Use the Configure Lights Dialog to set the visible lights of the Options Speed Bar

Note: For Help with an area of the Configure Lights Dialog click on it in the picture below

| Configure Lights |                  |
|------------------|------------------|
| Visible Lights:  | Show <u>A</u> ll |
| <b>Hints</b>     | X Title          |
| X Positon        | 🗵 Multi Warning  |
| 🗵 OEM            | 🕱 BAK            |
| 🗵 Links          |                  |
| 🕱 Same Dir       | 🗙 Minimize       |
| 🗸 ОК             | X Cancel         |

Use this button to set all lights to be visible on the  $\underline{OSB}$ .

Select/Deselect a checkbox to Show/Hide the corresponding Light

## **Help Menu**

#### Contents

Opens the Help file. The online Help provides a contents screen that summarizes the contents of the HTMASC Help system.

Note: If you do not know how to use Help in Windows, choose Help|How To Use Help from the menu bar.

#### **Topic Search**

Displays the Help Search dialog box. The Search dialog box lets you search for Help topics using keywords.

#### How To Use Help

Displays information on how to use the Windows Help system.

#### Register

Displays the Register Dialog where you can enter your registration key to turn your Shareware version of HTMASC into the registered version. Only **You** can make a Smiley SMILE!

#### About

Shows the About HTMASC dialog box with copyright and version information.

# **Frequently Asked Questions**

I'm trying to open a HTML File and I get the <u>error message: "Unknown filetype ..."</u> When I click on the <u>Smiley button</u> nothing happens, why? My<u>Registration Key</u> doesn't work. <u>I can't enter a new Output Directory</u> Why is the file <u>ENTITIES.HTM</u> included?

How can I resize the Converted File Window?

# Error message: "Unknown filetype ..."

Prior to loading a HTML File HTMASC has to determine its type (DOS or UNIX) to allow a proper file handling. The main difference between DOS and UNIX files is the character used for end of paragraph . DOS uses a combination of CRLF (Carriage return - Line feed) while UNIX uses only LF.

Note: Filetype Detection should have improved in Version 2.0. If you still see this message please send me that file so I can have a look at it.

# **Smiley button**

It serves NO specific purpose.

BUT after registering HTMASC Smiley's mood changes from 🙁 to

Only You can make a Smiley SMILE!

# **Registration Key Problem**

If you encounter a problem when you try to register HTMASC, please make sure to verify the following:

- The User Name must be identical to the name you sent me for registration
- The Registration Key must be entered exactly
- The Program Version must be the same that you have registered for.

There is also the possibility that you have found a bug, please send me your name, the version number of HTMASC and your registration key by <u>E-Mail</u>. I'm sure we will find a solution!

# I can't enter a new Output Directory

Check if the 'Same Directory' Option is selected. You can change this setting using the <u>Options Dialog</u> or click on the SD - Light of the <u>Options</u> Speed Bar.

This file contains all of the HTML Entities. I included it to prove that HTMASC is able to convert ALL of these Entities.

You might as well use it to compare HTMASC to other conversion programs ;-)

# **Pricing and Ordering Information**

Alternative Ordering Information

This version of HTMASC is SHAREWARE. The registration price is US\$25.- for a single user license.

#### **Registration benefits:**

When you register, you'll get a key which disables the Shareware Reminder Screen, puts your name into the title bar, makes the Smiley smile, enables <u>technical support</u> by E-Mail AND you get

### 2 WINDOWS BONUS PROGRAMS!

<u>RWATCH</u> and <u>STAMP IT!</u>

#### for FREE!

Plus:

- Automatic email notification of product updates
- Free minor updates
- Discounts on major upgrades

## **Ordering HTMASC**

For your convenience we have contracted another company, NorthStar Solutions, to process any orders you may wish to place with your VISA, MASTERCARD or DISCOVER card. NorthStar Solutions can be easily contacted **FOR ORDERS ONLY** via any of the following methods:

**Important Note!** Please state clearly in your order to NorthStar Solutions that you would like to register **VERSION 2.x !** 

#### **Phoned Orders:**

Calls are taken 10 am - 8 pm, EST, Monday thru Saturday. 1-800-699-6395 (Calls from the U.S. only) 1-803-699-6395 (International calls)

#### **Faxed Orders:**

1-803-699-5465 (Available 24 hours. International and business orders encouraged)

## **E-Mailed Orders:**

CompuServe: 71561,2751 America Online: STARMAIL Internet: 71561.2751@compuserve.com World Wide Web: http://ourworld.compuserve.com/homepages/starmail

#### **Mailed Orders:**

You may register with a check or money order (U.S. currency). Make them payable to "NorthStar Solutions" and send them to: PO Box 25262 Columbia, SC 29224

Please provide (or be prepared to provide) the following information when ordering:

- The program and version you are registering
- Your mailing address
- Your Visa, MasterCard, or Discover # and its expiration date (if using credit card)

• Your E-Mail address (so NorthStar Solutions can send you an E-Mail confirming your order and so I can contact you with your registration key, any important follow-up information, upgrade announcements, etc.)

#### **IMPORTANT:**

NorthStar processes registrations **ONLY**, please <u>contact the author</u> for any product/technical support.

Alternative Ordering Information

Monitors System Resources (WIN)

Changes DATE/TIME of selected files (WIN)

# **Alternative Ordering Information**

This version of HTMASC is SHAREWARE. The registration price is US\$25.- for a single user license.

## **Ordering HTMASC**

There are a number of ways to order HTMASC from us. When we receive your payment, we will e-mail you the serial number to register HTMASC.

#### CompuServe

Compuserve Shareware Registration Service (GO SWREG, registration ID is #13573).

#### **Credit Card**

A registration form for Credit Card Orders (VISA only!) is available on:

http://ourworld.compuserve.com/homepages/bite/register.htm

Alternatively you may send us your credit card details by post or e-mail

#### Cash

We will accept cash in US dollars (\$25.-), German Marks (DM40.-) or Austrian Shillings (S250.-). However, we will take no responsibility for the cash while it's in transit. For your own protection if you want to pay in cash, we strongly recommend sending it to us by registered mail.

Note: Make sure to include your E-Mail address!!!

#### **Registration benefits:**

When you register, you'll get a key which disables the Shareware Reminder Screen, puts your name into the title bar, makes the Smiley smile, enables <u>technical support</u> by E-Mail AND you get

#### **2 WINDOWS BONUS PROGRAMS!**

<u>RWATCH</u> and <u>STAMP IT!</u>

for FREE!

#### How to get the latest version

The prefered source of information about HTMASC is our Web site:

http://ourworld.compuserve.com/homepages/bite

You may also try the following forums on Compuserve:

INETRESOURCE Lib9 / WWW/Hypertext Tools WINSHARE Lib11 /Internet/HTML PCUTIL Lib4/Windows PCONLINE Lib9 / Internet

### How to reach us

Compuserve: Walter Novacek 100341,240

Internet: 100341.240@compuserve.com

Fido: Walter Novacek@2:310/39.15

You can also use snail mail:

BITE'n'BYTE SOFTWARE Walter Novacek Kirchstetterng.56/12 A-1160 Vienna AUSTRIA

# Updating from HTMASC 1.x

Update Price is US\$ 10.-

Users who have registered HTMASC 1.x **AFTER 01-Sept-1996** will NOT be charged for the update. Please <u>contact the author</u> by EMail.

If you have registered HTMASC 1.x **PRIOR TO 01-Sept-1996** you can update to Version 2.0 using one of the following methods:

### NorthStar Solutions Ordering Service

**Important Note!** Please state clearly in your order to NorthStar Solutions that you would like to register the **UPDATE** from **1.x** to **2.x** ! Detailed NorthStar Solution ordering instructions: Pricing and Ordering Information

### CompuServe

Compuserve Shareware Registration Service (GO SWREG, Update ID is #13574).

### **BITE'n'BYTE Homepage**

http://ourworld.compuserve.com/homepages/bite

# **Credits and Copyrights**

HTMASC is the registered trademark of Bite'n'Byte Software.

For Product License Information please read LICENSE.TXT.

This product uses several components from TurboPower Software's Orpheus package. Special Thanks to Lee Inman from TurboPower Software for his great support.

Thanks to Nick Hodges for his TSmiley, the Delphi Component of the century!

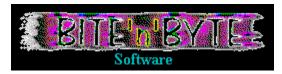

## **Contacting the Author**

The preferred source of information about HTMASC is our Web site:

http://ourworld.compuserve.com/homepages/bite

Here you can download updates and bug fixes to HTMASC, follow links to a number of HTML resources on the Web, subscribe to our mailing list and much more.

## **Technical Support**

Technical support for HTMASC is available by e-mail to registered users only.

Compuserve: Walter Novacek [100341,240]

Internet: 100341.240@compuserve.com

Fido: Walter Novacek@2:310/39.15

Pricing and Ordering Information